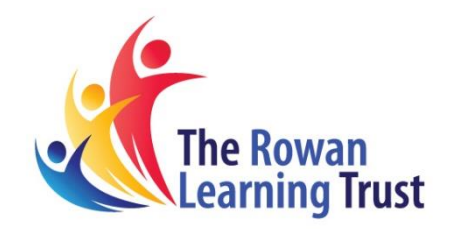

*All laptops and accessories remain the property of the school and are on loan to students on a temporary basis. The equipment is listed on the school asset register and is covered under the school's insurance. This insurance covers the use of the laptop at the student's home.*

## Step 1:

Logging On. Please use the log on details below to log in to your school laptop:

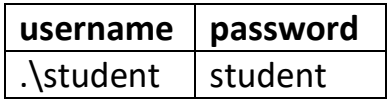

## Step 2:

Ensure your laptop is connected to Wi-Fi/Internet source:

1. Click on the **wireless** icon in the **bottom-right** corner of the taskbar (located near the date and time). If you don't see the button, click the up arrow button on the left.

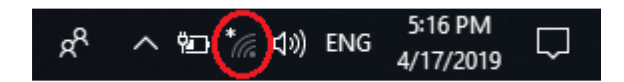

- 2. **Select the Wi-Fi source** you want to connect to (your home or off-site Wi-Fi).
- 3. Check the **Connect automatically** option (optional).
- 4. Click the **Connect** button.
- 5. Enter the network security key (password).
- 6. Click the **Next** button.

## Extra Information

• Mouse cursor not working- The F6 key can enable and disable your cursor's ability to move.

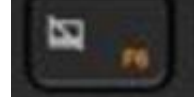

• Screen not coming on after powering on-The F9 key can turn on/off the screen. **Please avoid this to stop confusion**

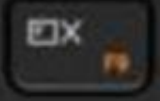

• Raise and lower brightness of screen- The F11 and F12 keys can lower and raise the brightness of your screen, so if the screen is really dim, use F12 to make it brighter.

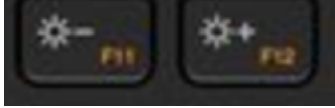